# ПОДГОТОВКА ДАННЫХ ДЛЯ РАБОТЫ **B ПРОГРАММЕ WINSTEPS**

## Галина Смирнова, Алексей Смирнов

Славянский-на-Кубани государственный педагогический институт smirnova g i@mail.ru

Данная работа является продолжением цикла, в котором описывается компьютерная программа по разработке тестов Winsteps и формируется тезаурус педагогических измерений. В предыдущей статье (ПИ. № 3. 2006, С. 106-114) был рассмотрен процесс установки программы на компьютер. Предмет этой статьи - подготовка данных: особенности текстовых редакторов, способы построения таблиц, экспорт файлов из электронных таблиц, статистических программ или баз данных, способы описания переменных, редактирование шаблонных файлов и другое<sup>1</sup>.

Ключевые слова: программа Winsteps, текстовый редактор, таблица данных, контрольный файл и файл данных.

## Подготовка тестовых матриц

Для того чтобы начать работу в программе Winsteps, необходимо провести предварительную подготовку тестовых матриц, в которых зафиксированы результаты тестирования.

Основные этапы подготовки.

І. Приведение данных в соответствие с требованиями

1) Для этого представьте их в виде таблицы, где каждой колонке будет соответствовать номер задания, испытания, текста, фактора, вещества и т.д. Для каждой колонки необходимо задать имя или переменную. Данное имя должно быть коротким и отражать основную суть предмета, состоять из одного, максимум двух слов. Составьте перечень данных имён и сохраните его в файле. Поставьте значение первого задания и т.д. После того как зададите значение последнему заданию, напишите: «Конец записи» («END LABELS»). Ваш перечень должен иметь примерно следующий вид: Eating (Приём пищи),

Авторы выражают благодарность проф. В С. Аванесову за предоставленную возможность ознакомления с содержанием лицензионной копии программы Winsteps.

 $4'$  2009

52

Dressing (Одевание),...Walking (Прогулка), Stair climbing (Поднимание по ступенькам) END LABELS (Конец записи).

Вы можете использовать WordPad или свой собственный текстовый редактор или же выбрать в программе Winsteps ниспадающее меню «Правка»(«Edit») и команду «Создать/Редактировать файл с помощью WordPad» («Create/Edit file with WordPad»). Стандартный редактор, который используется в программе Winsteps, это WordPad и Microsoft Accessory. Если же WordPad не установлен на Вашем компьютере, то можно использовать NotePad. Остановимся на том, как программа Winsteps решает, какой из текстовых редакторов использовать?

При установке программы, или же в случае, если Вы удалили файл Winsteps.ini из папки Winsteps, программа сканирует Ваш диск С на наличие файла Wordpad.exe.

Если на Вашем компьютере установлено несколько версий WordPad, To Winsteps MOXET ошибиться в выборе и использовать неверную версию, и тогда при анализе данных не будут отображаться таблицы вывода (Output Tables), а вместо них появится следующее сообщение: «Данное приложение не может быть использовано, потому что не найдет файл MFCANS32.dll. Переустановите данное приложение» («The application has

failed to start because MFCANS32.dll was not found. Reinstalling the application may fix the problem»).

Для того чтобы проверить, сколько версий WordPad установлено на Вашем компьютере, можно использовать программу «Найти» («Find» или «Search») для поиска файла Wordpad.exe в операционной среде Windows. Если по результатам поиска окажется, что у Вас несколько таких файлов, удалите ненужные из папки « Приспособления» («Accessories»). Двойным щелчком запустите Wordpad и следуйте пункту 5, указанному ниже, чтобы проверить, на какой файл ссылается (обращается) программа в файле Winsteps.ini.

2. Если WordPad был найден автоматически, тогда путь к нему будет прописан в файле Winsteps.ini. как путь к текстовому редактору.

3. Если WordPad не найден автоматически, тогда для программы Winsteps текстовый редактор ассоциируется с файлами, имеющими расширение .txt. Если же таковых программа не нашла, тогда будет использован NotePad.

4. Программа Winsteps будет использовать только тот текстовый редактор, который прописан в качестве такового в файле Winsteps.ini (рис. 1).

5. Вы можете проверить, что написано в файле Winsteps.ini, используя пункт ниспадающего ме-

 $4'$  2009

<mark>Технология</mark>  $\frac{1}{1}$  **ПЕД**

VINSTEPS - Бласкот Правка Формат Вид Справ **измерения** were uses<br>
Editor="C:\Program Files\Windows NT\Accessories\u0RDPAD.EXE"<br>
Femporary directory="C:\DOCUNE~1\Alexx\LOCALS~1\Temp\"<br>
Filter=All Files (\*.\*)<br>
Excel=C:\Program Files\Nicrosoft Office\Office\EXCEL.EXE<br>
Excraask=Y<br> Путь к текстовому редактору Closeonexit=Ask Welcome=Yes We ICome=Yes<br>|OFOPTIONS=NTPYYYN<br>|XFIELDS="XXXXXXXXXXXXXXXXXXXXXXXX"<br>|SIGNS=;;,,.. Рис. 1. Путь к текстовому редактору, прописанный в файле Winsteps.ini ню «Правка» («Edit») — «Правка венный текстовый редактор. Для исходных установок» («Edit iniэтого нужно прописать полный tial settings») (рис. 2) или посредпуть к его исполняемому файлу ством любого текстового процесв уже известном Вам файле сора или редактора для просмот-Winsteps.ini. К примеру, это мора файла Winsteps.ini в папке жет быть такая запись: Winsteps (рис. 1). «C:\MSOFFICE\WINWORD\ WINWORD.EXE». Чтобы найти Как было уже сказано выше, Вы можете использовать собстполный путь к Вашему текстово-**EX WINSTORS** UINSTEPS Version 3.63.0 Oct 16 0:41 2009<br>Current Directory: C:\HIHSTEPS\EXAMPLES\ **Son: Winsteps Initial Settings**  $\boxed{\boxtimes}$  Box: Editor path: (if output tables do not display, change this)<br>|agram EitestWindows RTV/recessoriestWOR02A0.EXE Browse Excel path: (if Excel does not launch, change this) C:Program Files/Microsoft Office/Office/EXCELEXE Browse SPSS path: [If SPSS does not launch, change this] Browse Filter for file selection: All Files (°.\*) Temporary directory for work files: C:(DOCUME"1\Alexo{LOCALS"1\Temp\ Prompt for output file name?  $R$  Yes  $R$  No Prompt for Extra Specifications?  $\oplus$  Yes  $\oplus$  No ® Yes € No Show "Welcome" help? C Yes C No G Ask Close output windows on exit?

> Рис. 2. Путь к текстовому редактору в пункте меню «Правка исходных установок» («Edit initial settings»)

Cancel  $\overline{1}$ 

To reset to defaults, delete file Winsteps.ini and restart Winsteps

Character that starts a comment:  $\sqrt{\frac{1}{n}}$ 

**OK** 

Field acparator or delimiter: |

Decimal point or sign:  $\sqrt{\phantom{a}}$ 

Input: Output:

E

 $\sqrt{2}$ 

 $\sqrt{2}$ 

Help

**54 4' 2009**

му редактору, используйте программу Windows «Найти» («Find» или «Search»).

2) Каждый ряд Вашей таблицы должен соответствовать одному испытуемому, предмету, объекту и т.д. Вам понадобятся некоторые определяющие коды для каждого ряда такие, например, как «возраст», «пол», «население», и др. Программа Winsteps не требует написания данных кодов, однако их наличие поможет Вам в дальнейшей работе. Присвойте каждому из данных кодов значение одной или нескольких букв, например, Ж=женский пол (F=Female), М=мужской пол (M=Male), и поместите каждую определяющую букву в соответствующую клетку таблицы.

3) Данные должны быть чётко выстроены. Наилучшим вариантом является тот, где каждую характеристику (наблюдения, отклика, ранжирования) можно сжать до одной цифры или буквы.

После выполнения данных рекомендаций, можно составлять файл данных. Он будет выглядеть у Вас примерно таким образом:

> M 29 B 001 210212110200102 F 27 W 002 122121010201020

### F32 H003 222210102112100

M 31 W 004 002010021000210 Или, исключая пробелы, таким образом:

> M29B001210212110200102 F27W002122121010201020

### F32H003222210102112100 M31W004002010021000210

После того как Вы написали строку «Конец записи» (END LABELS) или же в отдельном файле, укажите над каждой линией личные определяющие коды. Распределите данные таким образом, чтобы каждая колонка имела своё значение. Сделать это будет намного проще, если при написании Вы будете использовать шрифт Courier.

Теперь вводите значения откликов, начиная с первого и заканчивая последним. Не оставляйте пробелов или знаков табуляции между откликами. Если строки начинают «заворачиваться», уменьшите размер шрифта или увеличьте параметры страницы.

# Excel, SPSS, SAS, **ACCESS**

Кроме самостоятельно подготовленных файлов данных в текстовых редакторах, Ваши данные могут быть составлены с помощью электронных таблиц, статистических программ или баз данных. Для того чтобы подготовленные Вами данные можно было переместить в одну из упомянутых программ, используйте такие команды пунктов меню, как «Копировать  $\,$   $\,$   $\,$   $\,$ Вставить» («Сору and Paste»), «Сохранить как» («Save As»), «Экспорт»

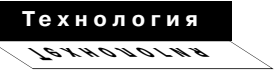

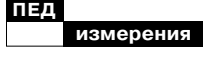

(«Export») или «Печать на диске» («Print to disk»). Так же нужно помнить, что при сохранении необходимо указывать тип файла «Текст DOS с разбиением на строки» («DOS-text with line breaks») или ASCII файл. Если после сохранения программа расставила дополнительные пробелы или разделители (табуляция или запятые), то Вам нужно удалить их, используя функцию текстового редактора «Заменить все» («Global replace»). К примеру, если нужно убрать знак табуляции, то выделите знакоместо, где он расположен, скопируйте его и вставьте в ту опцию вкладки «Заменить всё», где необходимо найти заменяемый элемент. В опцию, где нужно указать, на что заменять элемент, не указывайте ничего. Запустите на исполнение команду «Заменить всё».

В Excel нужно уменьшить ширину колонки до значения единицы и затем «Сохранить как» («Save As»), указав тип файла «Форматированный текст (разделители — пробелы)»

(«Formatted Text (Spaced delimited)»). Если Вы всё сделали правильно, то Excel укажет расширение файла (\*.prn).

# Импорт данных из файлов, созданных программой SPSS

Контрольные файлы и файлы данных для программы Winsteps можно создать на основе SPSS файлов с расширением .sav (для версии SPSS 6.0 и более поздних версий). Эта операция может быть выполнена с помощью ниспадающего меню SPSS. В программе Winsteps используется определённый, связанный с SPSS режим интерфейса, который обеспечивает работу всех версий SPSS (рис. 3).

Существует два подхода для работы с файлами:

А. Создать напрямую контрольные файлы и файлы данных в Winsteps, что позволяет просматривать определения переменных в SPSS.

| SAS/SPSS                                                 |                      | Graphs Data Setup                      |  |  |  |  |  |  |
|----------------------------------------------------------|----------------------|----------------------------------------|--|--|--|--|--|--|
| Select SPSS file and variables                           |                      |                                        |  |  |  |  |  |  |
|                                                          |                      | Edit SPSS variable selection           |  |  |  |  |  |  |
|                                                          |                      | Construct Winsteps file from SPSS file |  |  |  |  |  |  |
|                                                          | Launch Winsteps file |                                        |  |  |  |  |  |  |
|                                                          |                      | Convert SPSS file to Excel file        |  |  |  |  |  |  |
| Convert SPSS file to Excel-compatible Tab-separated file |                      |                                        |  |  |  |  |  |  |
|                                                          |                      | Construct Winsteps file from SAS file  |  |  |  |  |  |  |

Рис. 3. Ниспадающее меню SAS/SPSS в программе Winsteps

Б. Экспортировать SPSSфайл в формат Excel, если работа с SPSS невозможна. Эта опция используется для проверки содержания SPSS файлов с расширением .sav.

Если Ваши файлы данных созданы посредством программы SPSS, то Вы можете беспрепятственно работать с ними в программе Winsteps, используя пункт меню SAS/SPSS, который включает в себя пять следующих подпунктов:

1. Подпункт меню «Выбор файла и переменных в SPSS» (Select SPSS fail and variables). Выбрав этот пункт, Вы сможете просмотреть формат переменных SPSS. Это полезная функция используется для проверки SPSS файла с расширением .sav.

А) Выберите в SPSS файл с расширением .sav (рис. 4).

Б) Проверьте лист с указанием переменных (рис. 5).

Если имена переменных укорочены, как в данном примере: «WR1 WRIT» вместо «wr1 writing 1», а также при условии, что программа SPSS установлена на Вашем компьютере, то скопируйте файл spssio32.dll из папки SPSS в папку Winsteps, а также другие файлы с расширением .dll, которые запросит программа, например такие файлы, как icuuc32.dll, icudt32.dll и icuin32.dll. Выберите переменные, которыми Вы хотите обозначить испытуемых и отклики. Скопируйте и вставьте данные переменные в следующие строки:

! Person Label Variables. (Do not delete this line) и / или

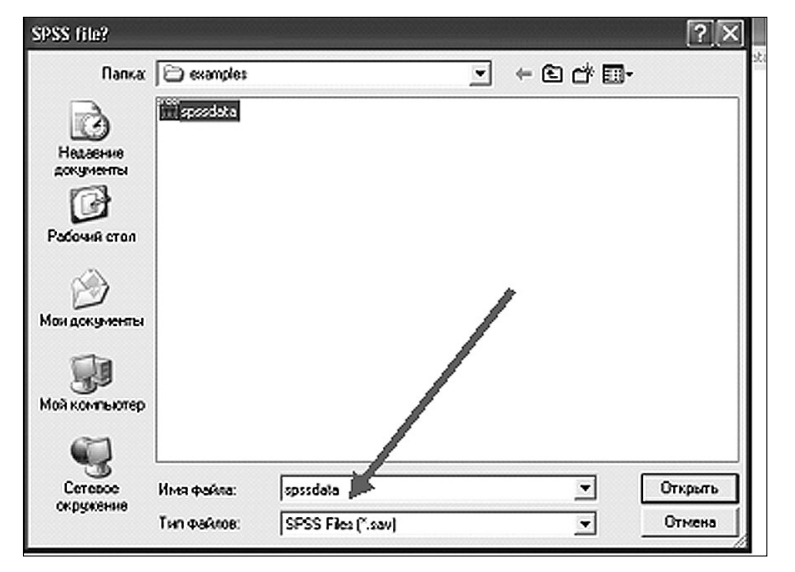

#### Рис. 4. Выбор файла с расширением .sav в программе SPSS

 $4'$  2009

Технология  $\frac{1}{1}$ 

57

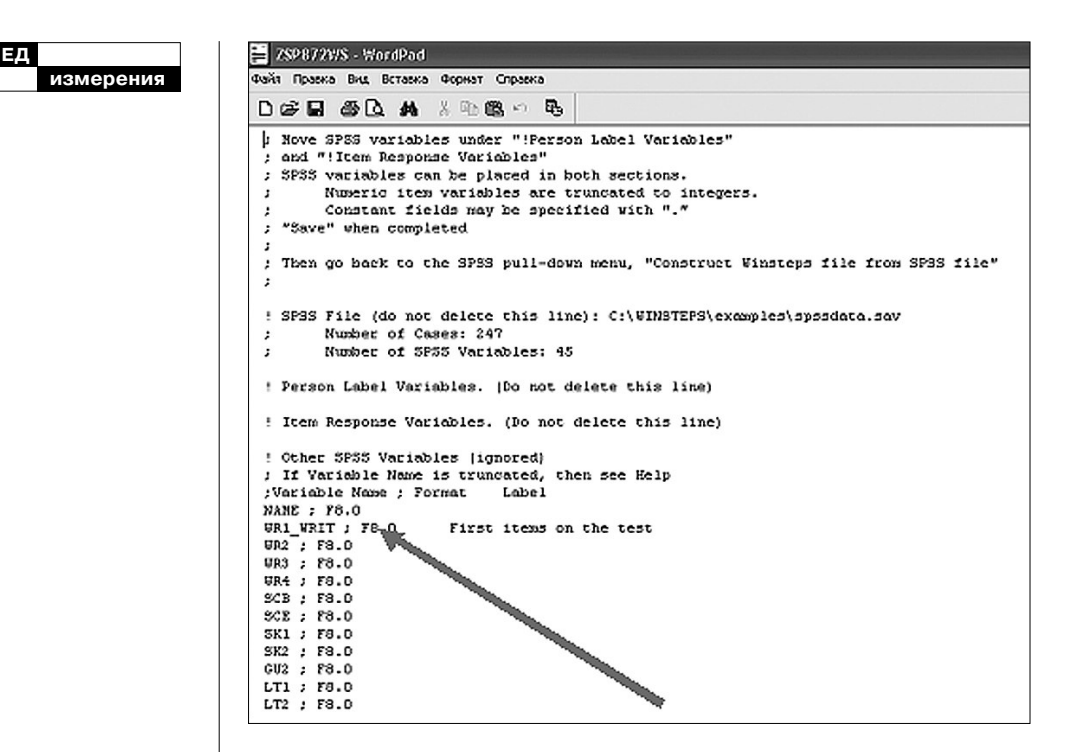

Рис. 5. Лист с указанием переменных

! Item Response Variables. (Do not delete this line)

Для различия одинаковых полей можно использовать « « или ' '. Затем сохранитесь, используя иконку в виде дискеты, НО не пункт меню «Сохранить как» («Save as») (рис. 6).

2. Подпункт меню «Редактирование выбранных SPSS переменных» (Edit SPSS Variable Selection). Этот пункт позволяет Вам изменить свой выбор и выделить другие переменные.

3. Подпункт меню «Создание файла Winsteps на основе файла SPSS» (Construct Winsteps file from SPSS file). Этот пункт меню позволяет использовать те переменные, которые были выбраны Вами для создания контрольного файла и файла данных Winsteps. Если появилось сообщение «Нет выбранных переменных SPSS»  $(*No SPSS variables selected),$ тогда следует вернуться к первому пункту меню и убедиться, что при сохранении был выбран пункт «Сохранить» («Save»), а не «Сохранить как» («Save as»). Созданный SPSS файл сохраняется во временный файл с расширением .txt. Если выбран пункт «Сохранить как» («Save as»), то создаётся постоянный файл, который SPSS не используется.

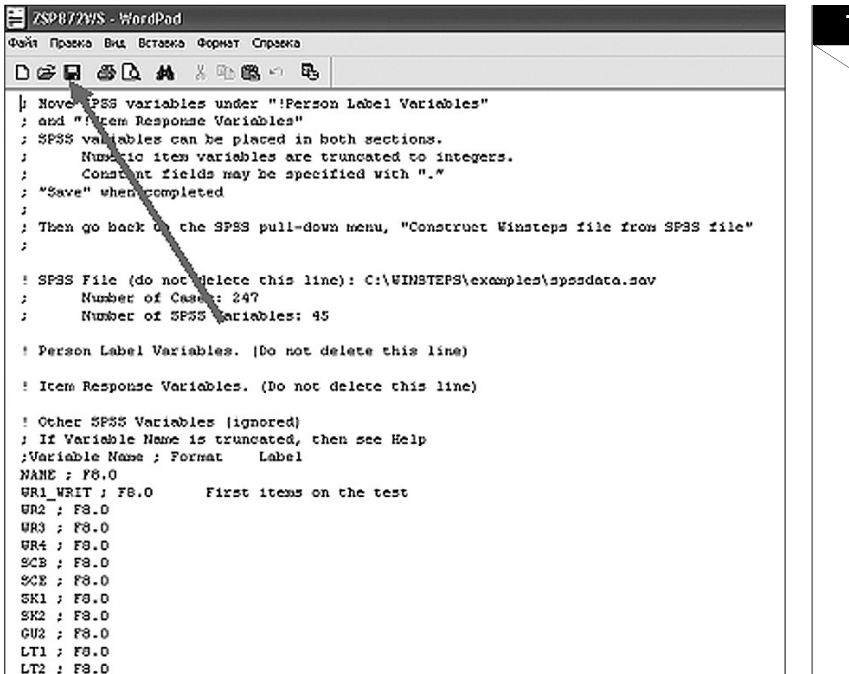

# Рис. 6. Сохранение листа переменных

*Пример контрольного файла и файла данных Winsteps*

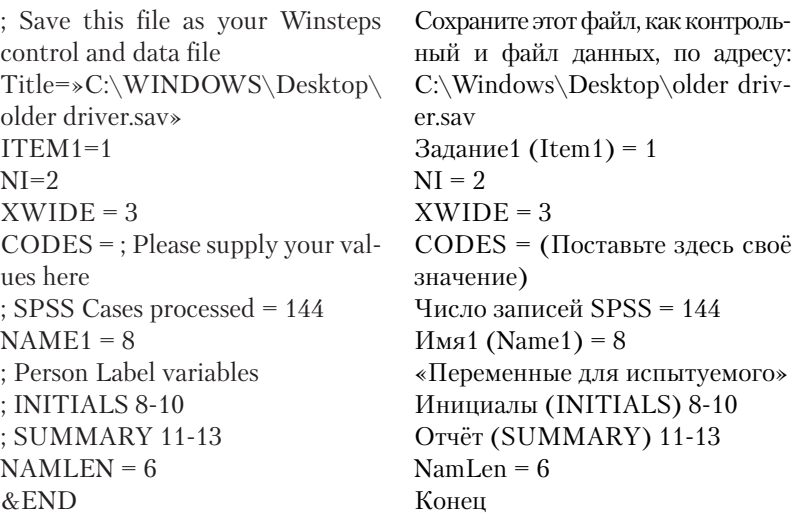

**4' 2009 59**

**Технология Технология**

# измерени

CLOCK3; Item 1

# CLOCK4; Item 2

**END NAMES**  $0.1$  kah $6.1$  $11<sub>b-f2</sub>2$ 1 1 mbh1 3  $\cdots$ 

#### Примечание.

Переменные SPSS приводятся к типу данных integer, диапазон которого для заданий Winsteps варьируется от 0 до 254.

4. Подпункт меню «Экспорт данных из SPSS в Excel» (Convert SPSS file to Excel file). Выделенный SPSS файл экспортируется в таблицу с определёнными границами, а затем обрабатывается в Excel. Excel автоматически считывает SPSS переменные как колонки. Для дальнейшей работы Вам необходимо «Сохранить как» («Save as») этот рабочий лист.

СчётчикЗ (СLOCK3); Задание1  $(Item1)$ Счётчик4 (СLOCK4); Задание2  $(Item 2)$ Конец (END NAMES)  $0.1$  kah $6.1$  $11<sub>b</sub> - f22$ 1 1 mbh1 3  $\ddotsc$ 

5. Подпункт меню «Экспорт SPSS файла в Excel-совместимый файл с разделителем - табуляция» (Convert SPSS file to Excel-compatible Tab-separated file). Выбранный SPSS файл экспортируется в Excel файл, в котором используется разделитель - табуляция. Вам следует скопировать и вставить этот файл в Excel либо «Сохранить как» («Save as») файл. Эта функция является общей при экспорте данных из SPSS файла в другие приложения.

II. Подготовьте контрольный файл и файл данных для программы Winsteps

| <b>WINSTEPS</b>       |                                                                     |  |  |  |  |            |    |  |  |
|-----------------------|---------------------------------------------------------------------|--|--|--|--|------------|----|--|--|
| Edit                  | Diagnosis Output Tables Output Files Batch Help Specification       |  |  |  |  | Plots SAS) |    |  |  |
|                       | Edit/create new control file from=C:\WINSTEPS\EXAMPLES\template.txt |  |  |  |  |            |    |  |  |
|                       | Edit/create file with WORDPAD                                       |  |  |  |  |            |    |  |  |
| Undo                  |                                                                     |  |  |  |  | $Ctr1+Z$   | aı |  |  |
| Cut.                  |                                                                     |  |  |  |  | $Ctr +X$   |    |  |  |
| Copy                  |                                                                     |  |  |  |  | $Ctr +C$   |    |  |  |
| Paste                 |                                                                     |  |  |  |  | Ctrl+V     |    |  |  |
| Delete                |                                                                     |  |  |  |  |            |    |  |  |
| Edit Taskbar Caption  |                                                                     |  |  |  |  |            |    |  |  |
| Edit Initial Settings |                                                                     |  |  |  |  |            |    |  |  |

Рис. 7. Пункт меню «Правка» («Edit») в программе Winsteps

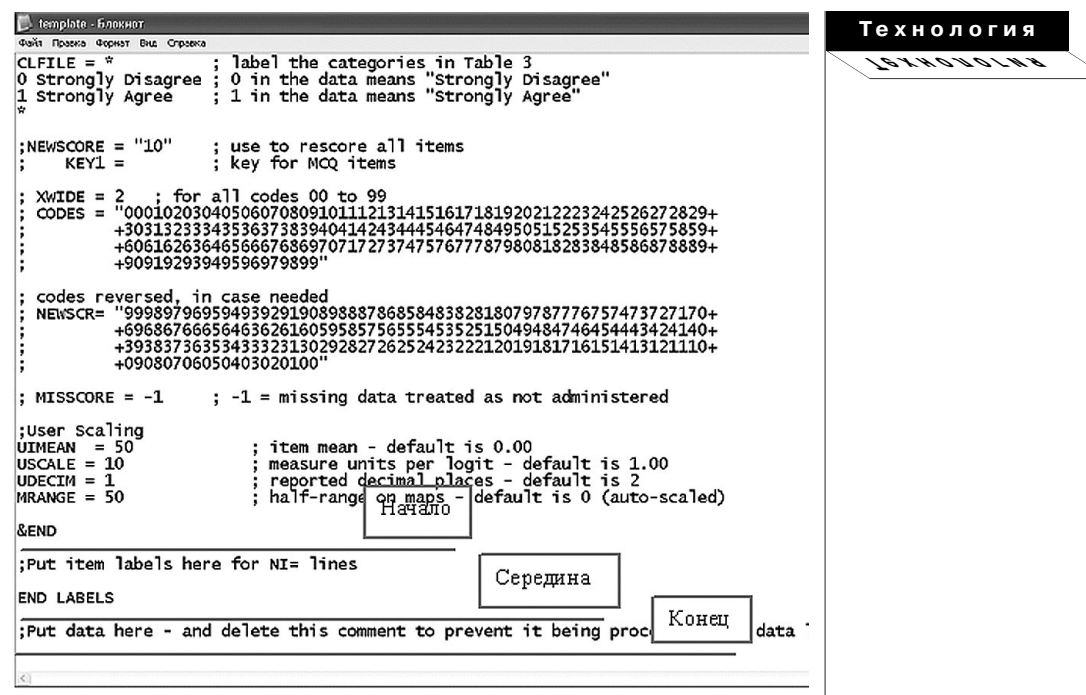

#### Рис. 8. Основные части файла Template.txt

А) Отредактируйте шаблонный файл Template.txt  $(pnc. 7)$ .

Используя ниспадающее меню программы Winsteps «Правка» («Edit»), выберите команду «Создать новый контрольный файл из =...\Шаблон.txt» («Create new control file from= ....\Template.txt>). Данный файл будет отображён на Вашем компьютере с помощью WordPad или другого текстового редактора.

**Б)** Для программы Winsteps файл Template.txt является и контрольным файлом, и файлом данных. Определите в нём три части (рис. 8):

Начало: весь текст от начала файла до слов &END является спецификацией функций управления (Control Specifications).

Середина: между словами &END и END LABELS является меткой для тестовых заданий (Item Labels). Вам нужно скопировать и вставить в это место подготовленные данные, содержащие метки тестовых заданий. Одной метке отводится одна линия.

Конец: между словами END LABELS и до конца документа располагаются данные (data). Скопируйте и вставьте метки испытуемых и их ответы на тестовые задания. Одно-

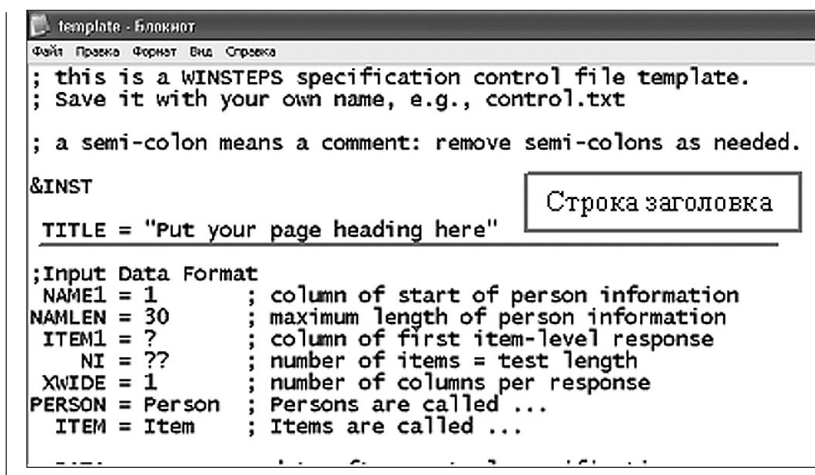

Рис. 9. Строка «Заголовок=» («Title=») в файле Template.txt

му испытуемому отводится одна линия.

В) Отредактируйте спецификацию функций управления (Control Specifications) (рис. 9). Найдите строку, на которой написано «Заголовок=» («Title=»). Удалите надпись «Напишите здесь заголовок Вашей страницы» («Put your page heading here») и напишите свой заголовок.

Пишите чётко и однозначно. Длина заголовка не должна превышать 60 символов. Этот заголовок будет прописан в названии всех отчётов. К примеру, Вы хотите, чтобы отчёт назывался «Анализ математического теста» («Analysis of Math Test»), тогда Вы должны написать в строке заголовка: TITLE=«Analysis of Math Test». Кстати, кавычки необходимо расставлять только в том случае, если в названии заголовка есть скобки.

Посмотрите внимательно на Ваши данные и проведите несложные расчёты, результаты которых нужно будет прописать в файле Template.txt в месте, указанном ниже строки заголовка (рис. 9):

- В какой колонке начинается описание метки испытуемого, т.е. первого знакоместа имени испытуемого?

Это и есть Имя1=значение (Name $1$ =value), например, когда имя начинается с 4-й позиции, тогда Имя1=4 (Name1=4).

- Какова длина метки испытуемого, длина имени?

Это и есть Имя=значение (Namlen=value), если длина имени составляет 10 колонок, то Имя=10 (Namlen=10). Данный параметр может достигать значения от 1 до 30.

- В какой колонке зафиксирован ответ на первое тестовое задание?

62

Это и есть Задание 1 = значение (Item1=value), если первый отклик на тестовое задание записан в 12-й колонке, то Задание $1=12$  (Item $1=12$ ). Сообщение об ошибке относительно данного параметра может означать, что Вы сохранили свой контрольный файл не в том формате (нужен формат - текст с разбиением на строки).

- Сколько заданий?

Это и есть Номер=значение (NI=value), например, если количество заданий в Вашем тесте равно 50, то Номер=50 (NI=50). Значение этого параметра ограничено 30000 откликов, записанных в одной колонке, и 15000 для двух колонок. NI - это обычно длина теста или же общее количество тестовых форм, которые будут объединены в один анализ.

- Какова градация ответов в тестовых заданиях?

Это и есть Код=значение (Codes= value), например, если ответы тестовых заданий имеют градацию 1, 2, 3 и 4, то Код=1234 (Codes=1234).

Очень просто ошибиться, если считать значения данных параметров равными номеру колонки. Для того чтобы убедиться в правильности Вашего значения, перейдите на начало рабочего окна Winsteps и проверьте позицию колонки. Пример: 1234567890123456789012345678 Richard M 111111100000000000  $\wedge$ P $\wedge$ I  $\wedge N$ 

где ^Р обозначает Name1=1.  $\gamma$ I обозначает Item1=11.  $^{\wedge}$ N обозначает NI=18.

В данной статье мы рассматриваем подготовку данных, выраженных числовыми значениями. Остальным типам откликов уделим внимание в одной из следующих публикаций.

Г) «Сохраните как» («Save As») файл Template.txt, задав ему какоелибо имя на Ваш выбор. Winsteps работает с любым файловым именем. Этих действий достаточно для подготовки Ваших данных к работе в программе Winsteps.

## <mark>Технология</mark>  $\frac{1}{1}$